## **Skylla Music/Traffic Merge**

The Skylla Music and Traffic Merge combines a traffic log with a music log, resulting in a complete listing of a day's programming. The listing is then transferred into the Skylla unit for playback. Before merging the log you must have generated both a traffic and a music log and those logs must be in the correct directory.

This section will cover:

- Navigating to the merge screen
- Merging a log
- Viewing merged logs
- The format grid screen
- The systems screen
- Changing the password

### **Navigating to the merge screen**

The merge program is a web-based application. You can set up unattended records on any computer that has a web browser. You can navigate to the main web application screen by going to http://{IP Address}/, where {IP Address} is the internal IP address of the Skylla system. Note that you will only be able to get to this page from inside the local network. Once there click on Skylla Traffic/Music Merge.

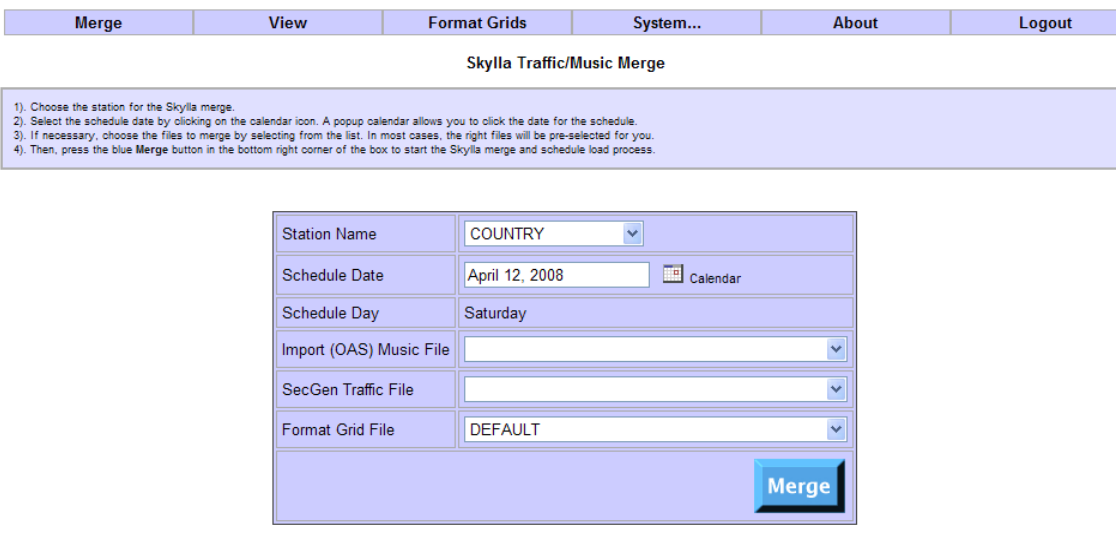

The last successful merge for COUNTRY was for Wednesday, April 16, 2008. The merge for COUNTRY was done from the computer with an IP address of 127.0.0.1.

# **Merging a log**

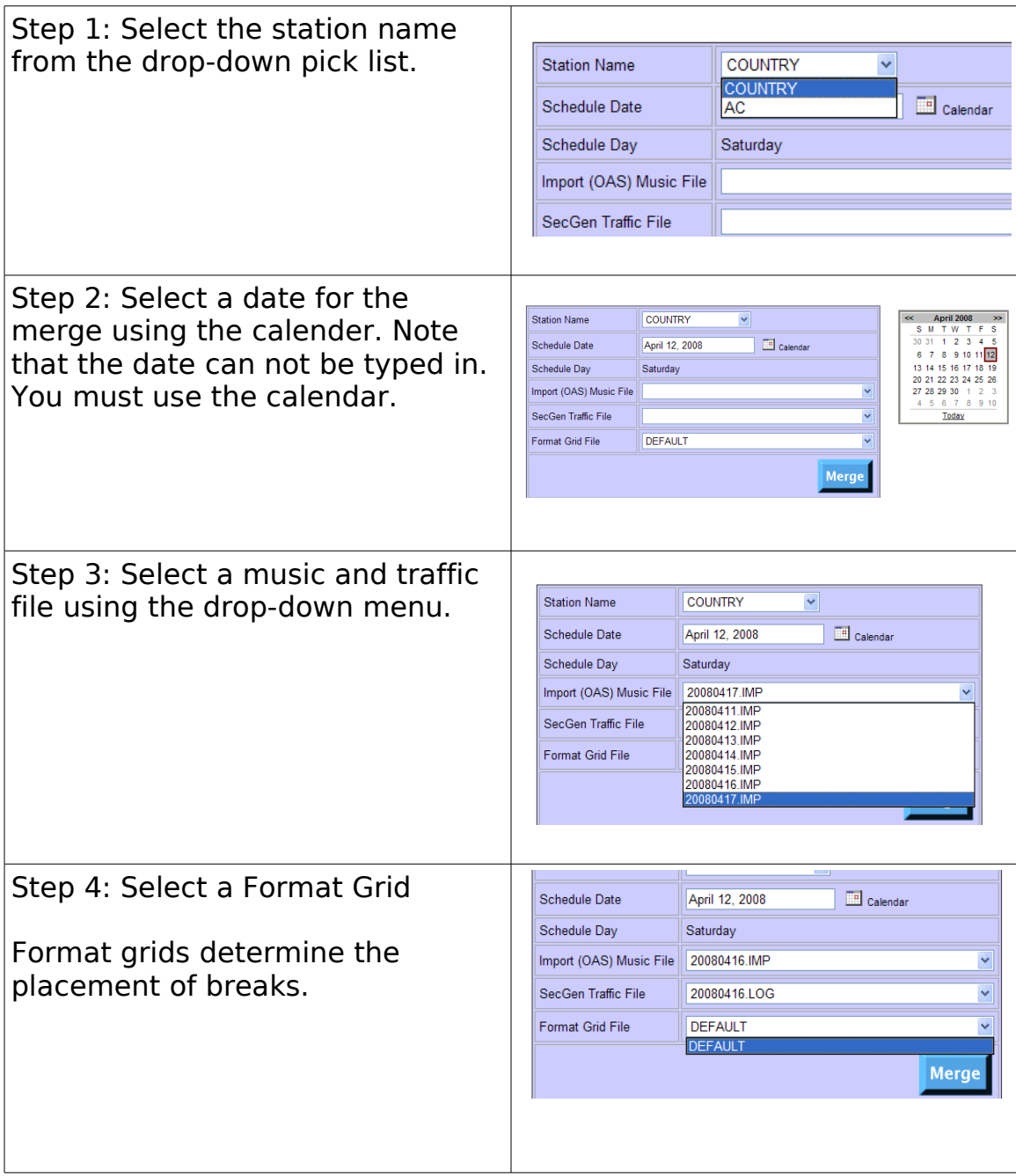

Step 5: Click the Merge button

The merged log screen will appear. From this screen you can scroll down and view the log. You can also print from this screen.

This screen also provides information such as number of traffic and music events scheduled, unmerged (outdated) spots or music, etc.

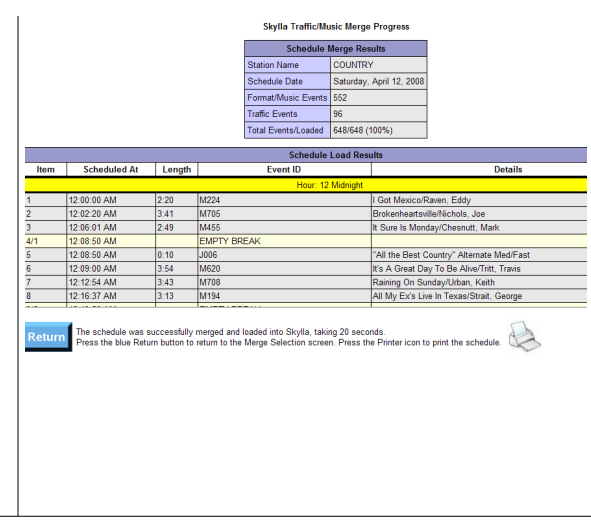

#### **Viewing Merged Schedules:**

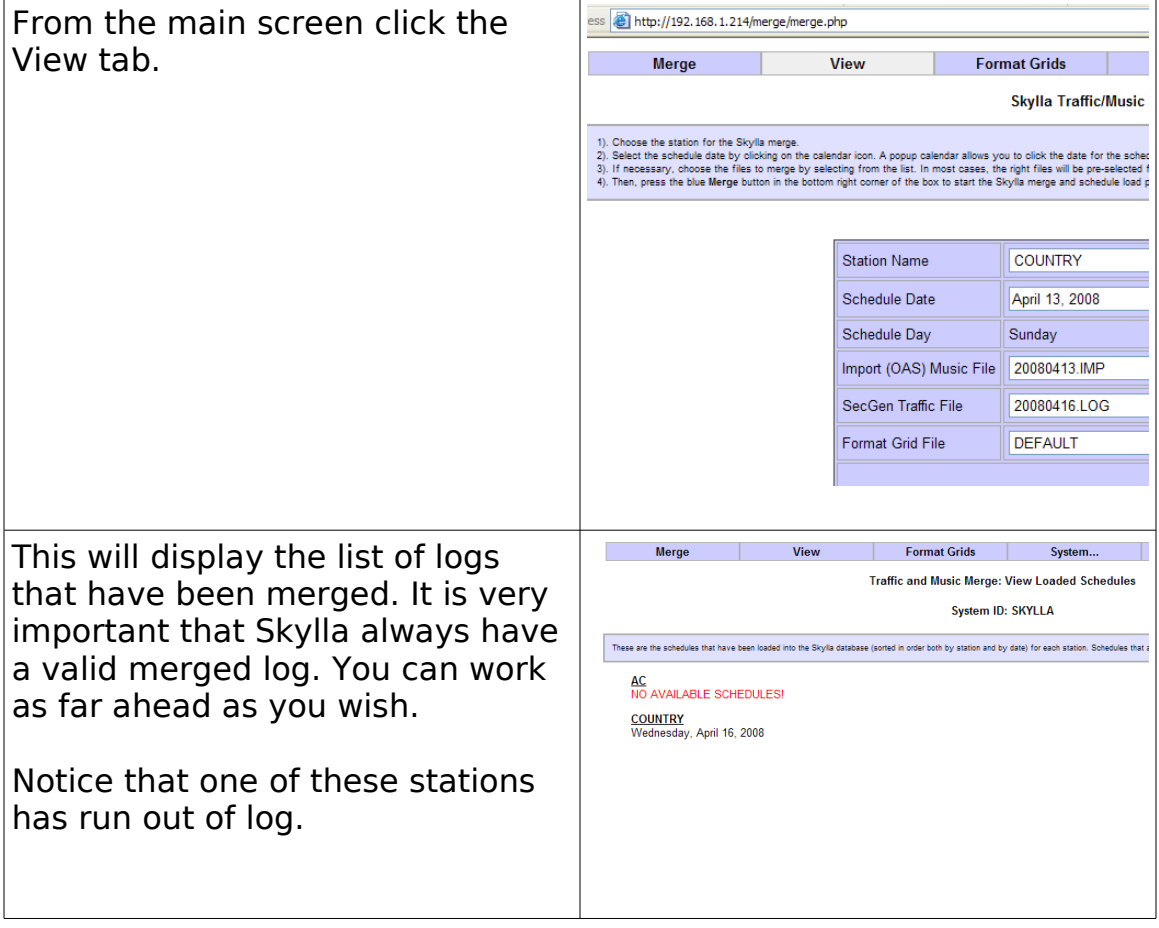

## The Format Grids screen

The Traffic and Music Format Grid screen looks like this:

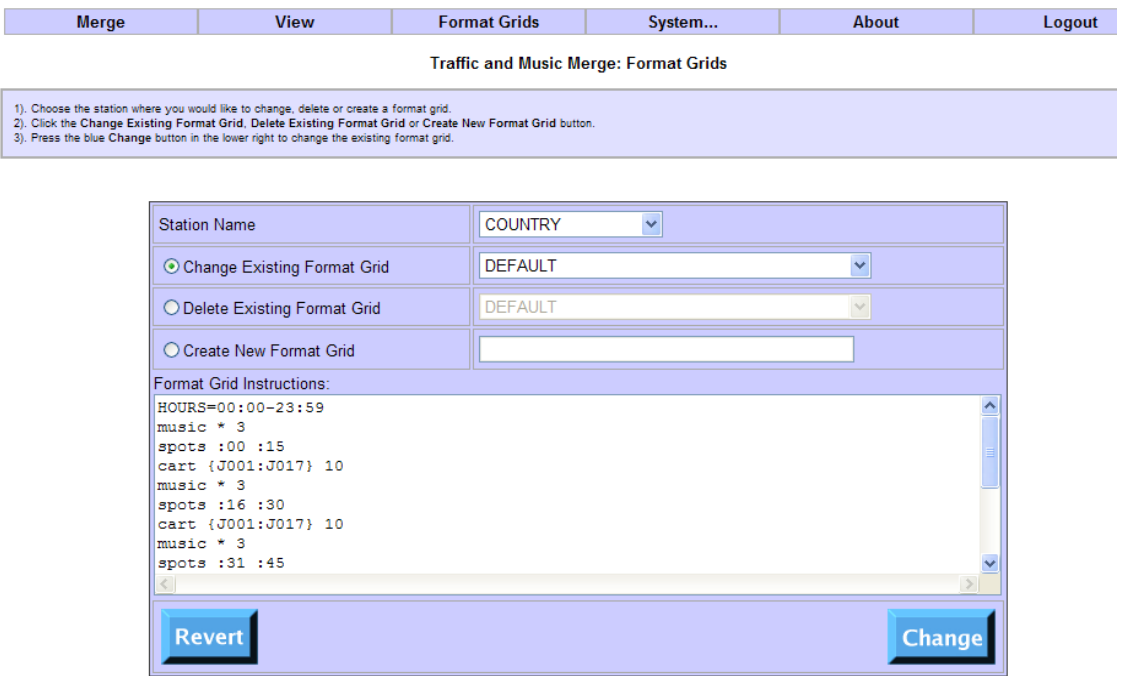

Format Grids are text files that channel commercials into breaks. Please contact technical support for assistance in creating format grids.

#### **System Configuration Screen**

Most stations will only need to set this up once. It is recommended that you contact technical support in setting this up. This section is customized for each station based on the type of music and traffic scheduler you have.

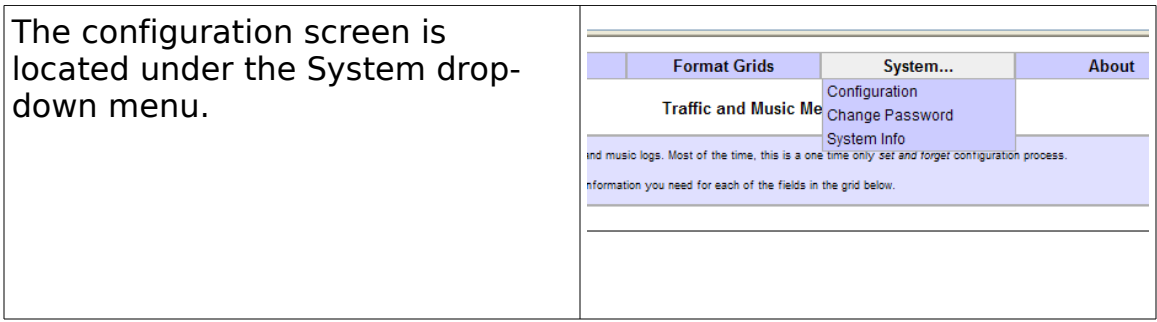

This is the screen where you will select the type of traffic and musi scheduler you use, the file format (mask) of the file and other set up options.

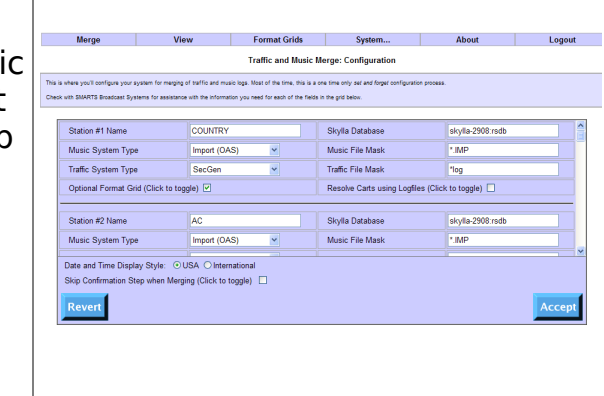

## Changing the password

The system is sent out with a default password. However, to increase security you can change the password.

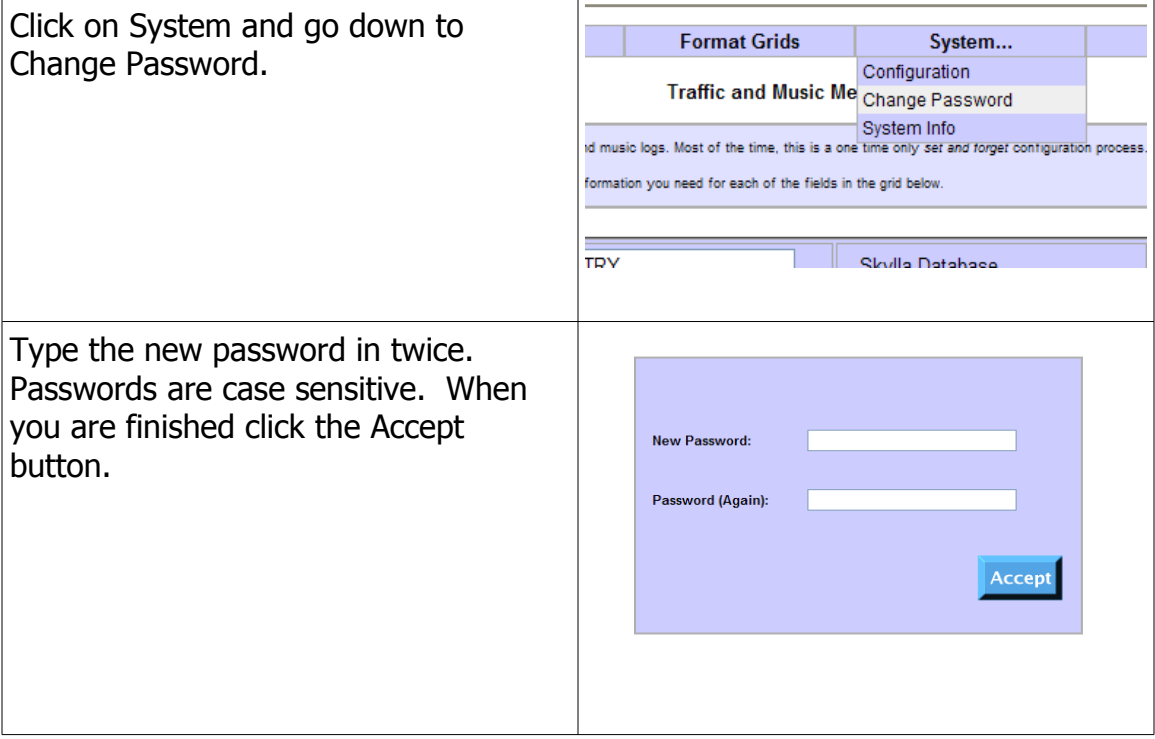